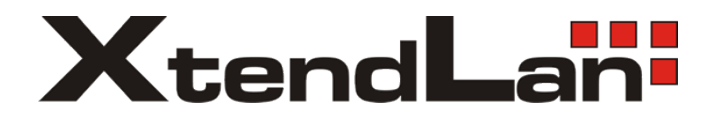

# **ESZ-162**

# USER MANUAL

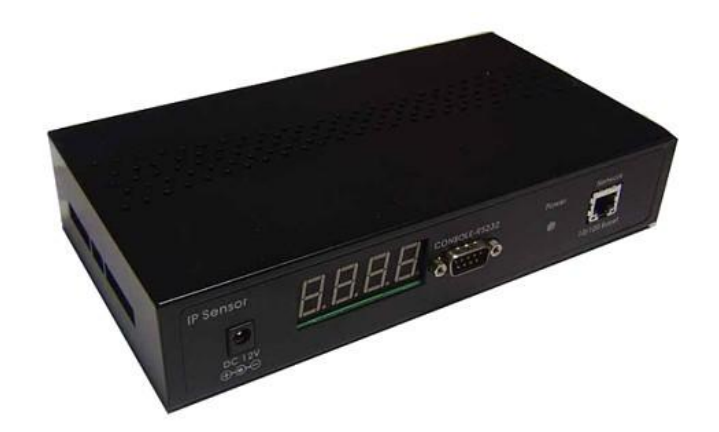

**Warning:**Any changes to this equipment without permission may cause damages to your equipment! This equipment has been authenticated by FCC and CE, it can be prevented from the influence of harmful electronic jamming in normal business use condition.

#### **IMPORTANT NOTICE**

- 1. IP SENSOR ESZ-162 is only designed for splash-proof shell. We have no responsibility for the possible damage caused by badly working environment
- 2. Please use the DC adapter provided by the dealer, we have no responsibility for the possible damage caused by using other adapter
- 3. Do not use IP SENSOR ESZ-162 in strong shaking condition.
- 4. Please contact the dealer if IP SENSOR ESZ-162 works improperly.

Copyright © 2006 XtendLan. All rights reserved. No part of this publication may be reproduced, stored in a retrieval system, or transmitted in any form or by any means, electronic, mechanical, photocopying, recording or otherwise, without the prior written consent of XtendLan

All other products mentioned in this document are trademarks of their respective manufactures.

# **Table of Content**

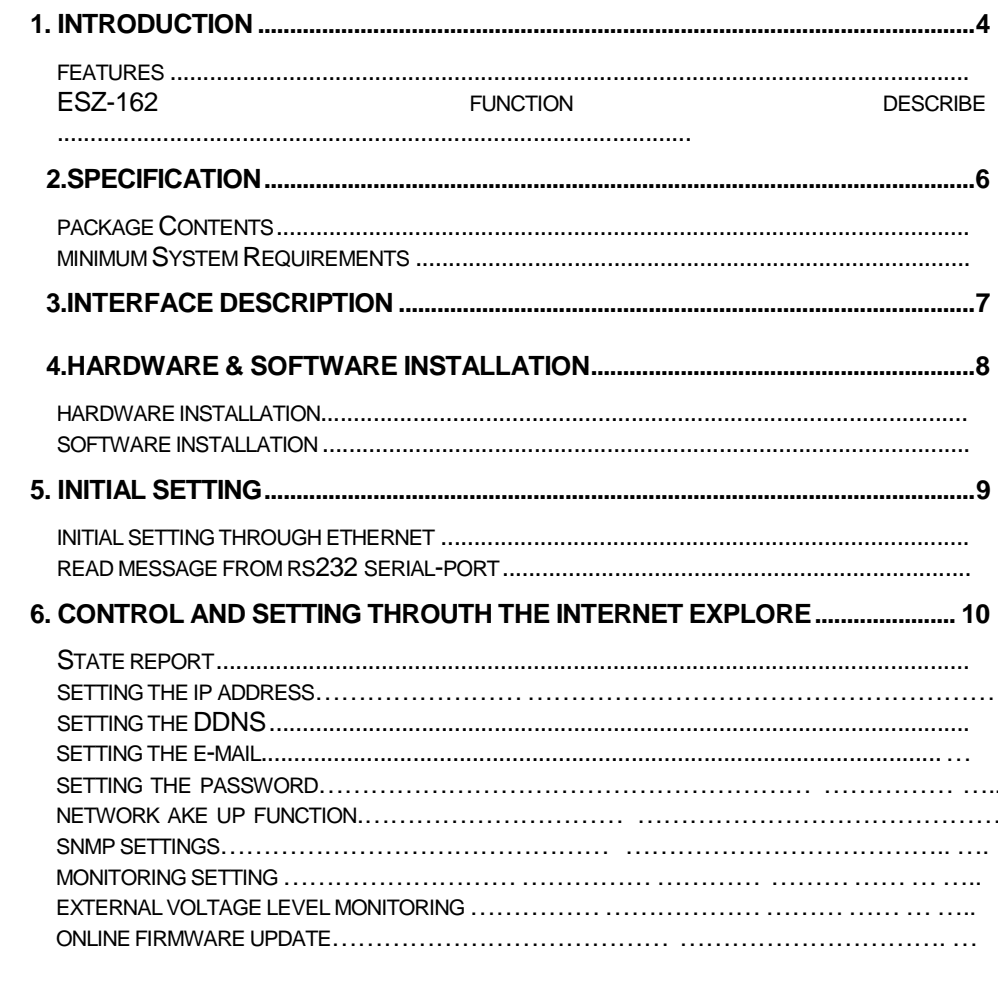

# <span id="page-3-0"></span>**1. introduction**

IP SENSOR ESZ-162 is a web sensor with build-in web server which can be easy used in the industry supervise filed. With the remote net control technology, user can get the IO state of remote equipments, monitoring the voltage, temperature or working state of power supply directly in remote. User can start the fan and when the fan is not working properly it will make an alarm automatically.

User can do this in any computer connected to the internet or local area network, no need for any special program or computer. This design is easy to use, is fit for the office/industry automation or house security manage. Otherwise the popular develop tool VB/VC is provided for user to modify the applications according to your own needs.

# **Feature**

- 1. Built in web server, can be used through the Ethernet network or Internet network without computer.
- 2. Supported 10/100M Ethernet and TCP/IP UDP, ICMP, DHCP, HTTP protocol.
- 3. Built in network browser interface, you can remote receive or trigger the signal of dry contact operate the switch and check the state. Support multi platform and server application, such as Internet Explore, Netscape, Mozilla (Linux).
- 4. 16 route input digital signals monitoring, 8 input signals can be set to dry contact or wet contact.
- 5. 3 route DC voltage monitoring, ESZ-162 will alarm if voltage is out of preset normal range.
- 6. Control the startup and turn off of 3 route fan, monitoring the operation of each fan, ESZ-162 will alarm if rotate speed is lower than the preset lower limit.
- 7. 2 route temperature monitoring, ESZ-162 will alarm if temperature is higher than the preset normal range.
- 8. Supported HTTP, SMTP, SNMP, INTERNET- fixed IP, DDNS, DHCP, LAN–virtual IP
- Security passwords identify. Easily installed and can be updated online.
- $10$ . Supported serial port communication, indicate all kinds of real time state of ESZ-
- 162. 11.Supported http command.

#### 12.**Built in Watch Dog.**

- 13.LED display indicates the status.
- 14.Develop tool SDK (VB/ VC) is provided. It can be modified to meet the user's special need.
- 15.Safely designed for high voltage resistance and protection for leakage of electrical currency, using nonflammable material
- 16.Polarity protective—no damage to your equipment if you reverse the polarity in installation.
- 17.It can be used separated or associated with other series products of XtendLan.

# **ESZ-162 function describetions**

#### 1. Voltage monitoring of ESZ-162

ESZ-162 can monitor 3 standard voltage of 12V, 5V, 3V. When these 3 under monitoring voltage are beyond of the predetermined upper limit or lower limit, the buzzer will make an alarm as enable .

#### 2. Temperature monitoring of ESZ-162

ESZ-162 can monitor 2 route temperature signals. The monitoring temperature can be predetermined by user. T1 is the temperature sensor for ESZ-162 circuit board, can indicate the own temperature of ESZ-162. T2 and T3 is outlet temperature sensors, the temperature will display to -48 degree if the sensor has not been connected. When any of the 3 sensor's temperature is beyond of the predetermined upper limit, the buzzer will make an alarm (if this alarm function is not forbidden by user). Only when the temperature is lower than the upper limit again, the alarm will stop.

#### 3. Fan monitoring of ESZ-162

ESZ-162 can monitoring 3 route fan ( DC fan, 12V/0.5A), if the working fan's rotate speed is lower than the preset value, the buzzer will make an alarm(if this alarm function is not forbidden by user)

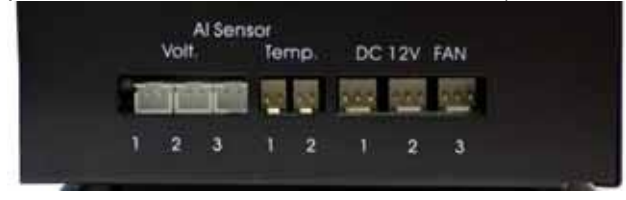

#### 4. 16 route input signals monitoring

ESZ-162 can monitor 16 route input signals; user can get the voltage lever of each route signal. There are 8 dry contacts (DI 01– DI 08), DI 09 – DI 16 can be set to dry contact or wet contact.When a port is set to dry contact, ESZ-162 will supply DC 5V to contact, monitoring if there is an external switch on or switch off movement.

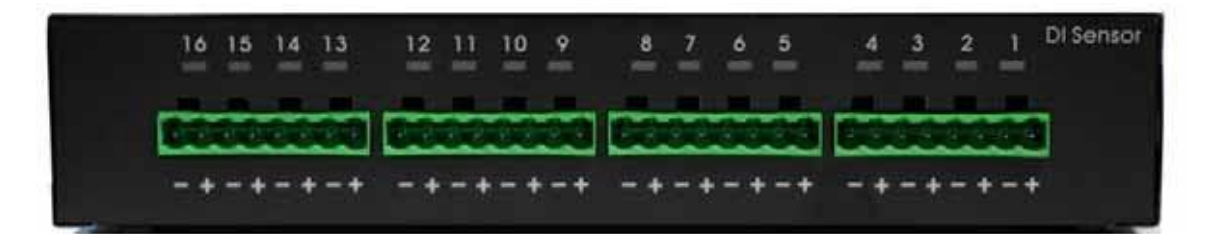

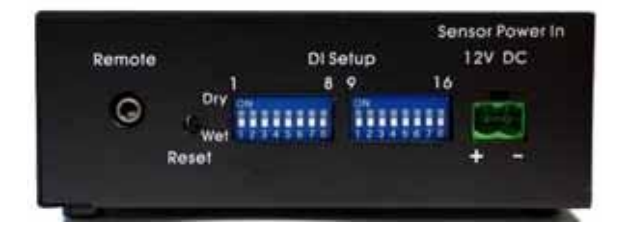

#### 5. Monitoring through RS232 serial-port

User can monitor the working state in each port of ESZ-162 through the RS232 serial-port.

#### 6. E-mail report

When ESZ-162 starts up or the preset alarm event happens, ESZ-162 can automatically send e-mail report to the mailbox preset by user.

#### 7. Setting the password and IP

User can set the password and IP address of ESZ-162, supporting control multiple ESZ-162s in one local network.

#### 8. Setting the buzzer

User can turn off the buzzer in setup webpage, then buzzer will not alarm . User can turn off the alarm in one monitoring item, so when this monitoring item reach the alarm level , ESZ-162 will not alarm. When one or multiple monitoring item trigger the alarm, you can cancel the alarm by pressing the alarm reset button, but when these

monitoring item reach the alarm level again, the buzzer will make an alarm again.

9. LED display

ESZ-162 can display its working state through the digital LED, for example:

#### Display from left to right :

IP , 192 , 168 , 100 , 99 , 80 , P1 , 3.00, P2, 0.03 , P3 , 2.00 , T1, 29 , T2 , -48 , T3, -48, F1, 3824 , F2 , 3633 , F3 , 0 .

\* IP : means following will display the IP address of ESZ-162. IF following displays 192, 168, 10, 100 : 50 (in 5 times), it means the IP address of ESZ-162 is 192.168.10.100 : 50.

\* V1 V2 V3 : means following will display the voltage values of 3 route monitoring voltage.

- \* T1 T2 T3: means following will display the temperature values of 3 route monitoring temperature(in degree centigrade, C)
- \* F1 F2 F3: means following will display the rotate speed of 3 route monitoring fan.

# <span id="page-5-0"></span>**2.Specification**

#### **ESZ-162E package contents**

One set of ESZ-162

One 1A, 110~220V power adapter

2 temperature sensors

3 voltage sensor wires

#### <span id="page-5-1"></span>**Minimum System Requirements**

- Intel Pentium III 300MHz or above/compatible AMD CPU
- WINDOWS operating system (IE5.0+SPI) & LINUX
- Minimum 64MB RAM
- VGA Card: supported direct draw
	- Network card with RJ45 port & Ethernet HUB or Switcher
- Internet network (Ethernet, ADSL or other ways, depends on whether you need far end control ability or not)

# <span id="page-6-0"></span>**3. Interface Description**

Interface of ESZ-162 is as the figure shows:

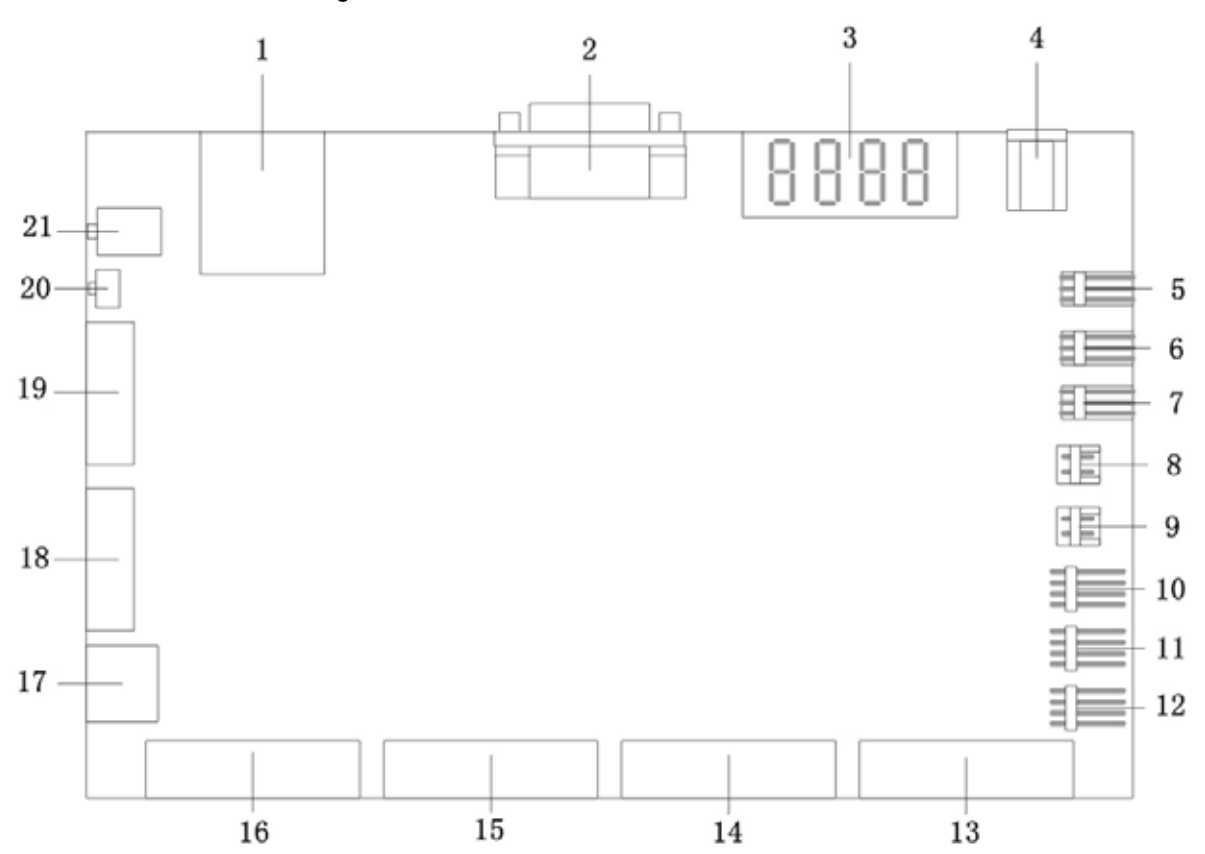

Description of each port:

- 1. RJ45 Ethernet port 2. RS232 serial port 2. RS232 serial port 3.
- 
- 5 Port of Fan 3 6. Port of Fan 2
- 7. Port of Fan 1
- 9. Port of temperature sensor 2
- 11. Port of voltage sensor 2 12. Port of voltage sensor 1<br>13. DI1 ~ 4 port 1<br>14. DI  $5 \sim 8$  port
- 
- 15. DI 9 ~D 12 port 16. DI 13 ~ 16 port
- 17. DI for 12V : Internal debug purpose.
- 
- 3. LED board 4. DC 12V input<br>5 Port of Fan 3 6. Port of Fan 2
	-
	- 8. Port of temperature sensor 3
	- 10. Port of voltage sensor 3
	-
	- 14. DI $5 8$  port
	-

For Example :

- **A. Set DI 9 & 13 as dry contact** :**1 –ON , 5 –ON , 1- ON , 5 – ON .**
- B. **Set DI 10 & 14 as wet contact** :**2 –OFF , 6 –OFF , 2- OFF , 5 – OFF .**

20. Alarm reset button: when alarming, press this button to turn off the alarm of buzzer.

( Keep pressing for 10 seconds will set the IP address and password of ESZ-162 back to factory default ) 21. Internal debug purpose.

<sup>18&</sup>amp; 19 : . SW 1 & SW2 - Setting the type of DI9-DI16 contact to dry or wet contact. When SW2 is on, the responding contact is wet contact; when SW2 is off, the responding contact is dry contact. SW1 is responding to DI9, SW2 is responding to DI16 **(each contact needs the setting of SW1 and SW2 at the same time)**

# <span id="page-7-0"></span>**4. Hardware & Software installation**

Before you star to use IP SENSOR ESZ-162, please follow the steps below

- Check the package to make sure the contents is complete.
- prepare one Ethernet HUB or Router
- Check the voltage of the power supply to make sure it is AC 110-240 volt

#### <span id="page-7-1"></span>**Hardware installation**

- 1 Connect the ESZ-162 to HUB through network wire.
- 2 Connect the HUB or Router to the internet (May through ADSL/XDSL modem).
- 3 Connect the power adapter to the ESZ-162.
- 4 Connect the power adapters of under control electric equipment to corresponding out port of ESZ-162.
- \* ESZ-162 HUB XDSL or \* ESZ-162 HUB / ROUTER XDSL Turn on your computer and the power adapter of IP SENSOR ESZ-162.

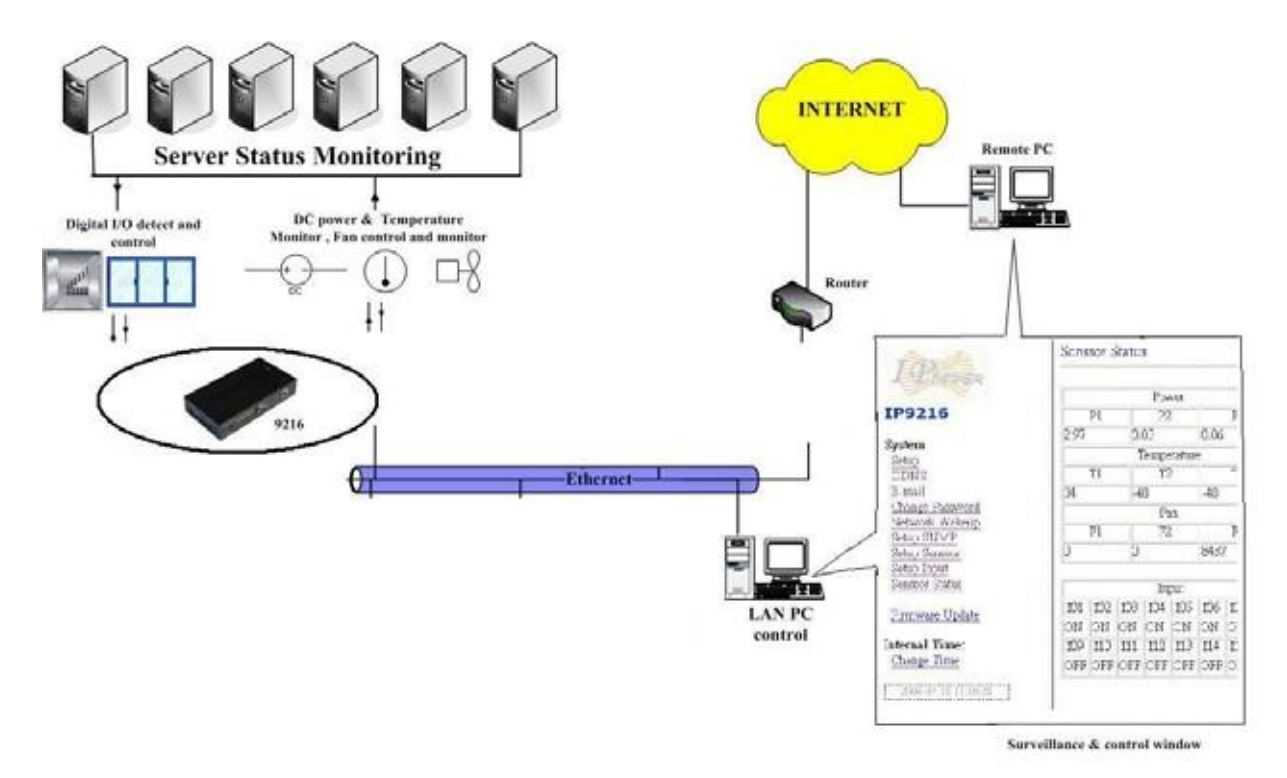

#### <span id="page-7-2"></span>**Software installation**

Having connected the power supply and network wire with RJ45 port to the ESZ-162, please install the software as the follow steps:

- 1. Start your computer, put the install disc in the CDROM, and then find the file named **ipedit.exe** in the install disc.
- 2. Copy the file to desktop or any directory you want save to.

Start the initial setting process following the construction in next section.

# **5. Initial Settings**

#### **Initial setting through the Ethernet**

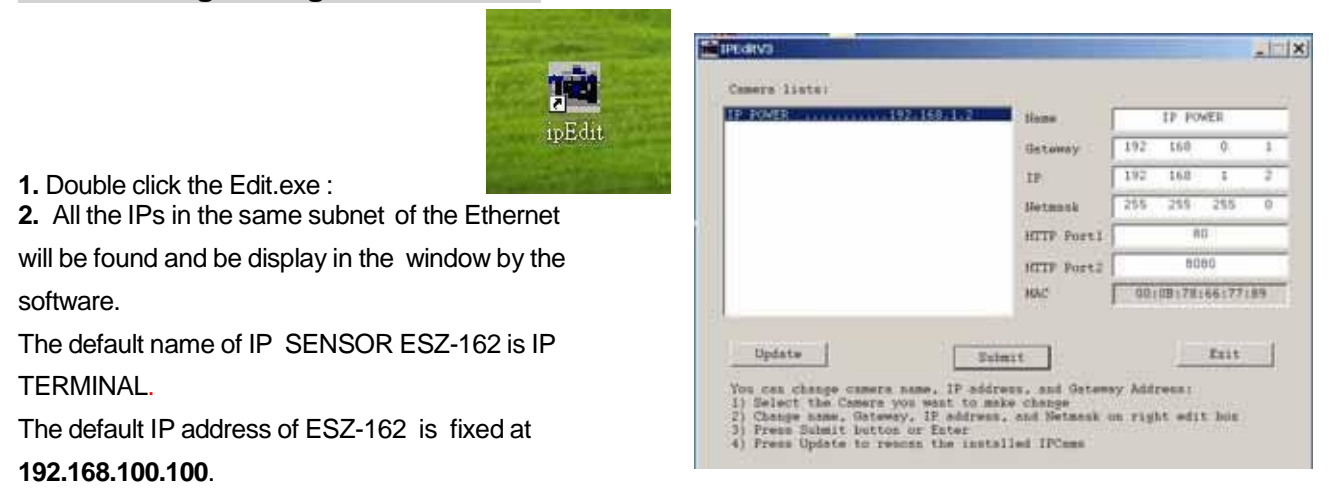

**3.** Click the equipment's name that you want to edit in the left of the window; it will turn fuscous, the equipment's name and IP address will display in the windows, you can rename (use numbers and letters). After that, click the update button and the new setting will be work in 20 seconds.

**4.** Double click the name of the equipment you want to control, the IE browser window will open and connected to this equipment in that Ethernet automatically. You also can type the IP address of the ESZ-162 in the IE browser to open the web page of ESZ-162. We suggest you to update the IE to version 6.0 with SP1 or higher if your IE notices you the security level is too low to open that web page.

#### **NOTICE:**

- **1.** IP Sensor ESZ-162 default setting is fixed IP address: 192.168.100.100. The IP address of your computer should in the same subnet with that of IP Sensor ESZ-162, so that you can open the control web page. In the figure above, the IP address of ESZ-162 is 192.168.100.168. You can make sure the IP address of your computer first, then use the **ipedit.exe** to modify the IP address of ESZ-162. after that, your computer can connect to the ESZ-162.
- **2.** IF user can not enter the control web page, please set the IP address of IP Sensor ESZ-162 and your computer in the same subnet. User can obtain the computer's IP address, subnet mask, and default gateway through the following method.

start run type in "cmd" then open the MS –DOS window, now type in "ipconfig"

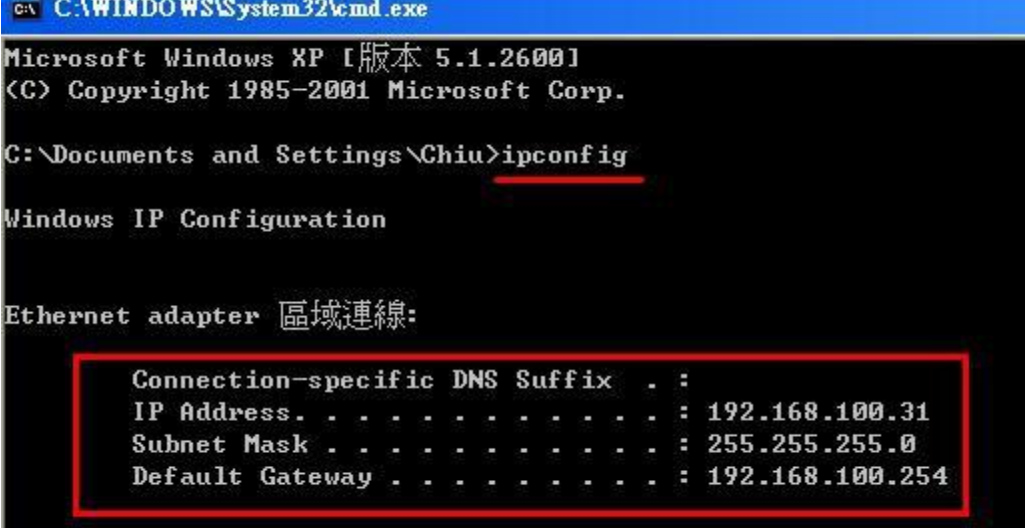

C:\Documents and Settings\Chiu>

The last number of the IP address (default is 100) can be any number between 1~254, but cannot be the same with that of the computer's. If you want to use it at home, you can enter the web page by typing in the IP, the IE, or using ipedit.exe program.

**\*Same subnet** : means the first three parts of the IP address must be the same, such as XXX.XXX.X.abc. For example, **192.168.1**.100 and **192.168.1**.123 are in the same subnet.

4. The default username and password of IP Sensor ESZ-162 are:

**Username: admin Password: 12345678**

If forget password and can not log in webpage, please press Reset for 10 second, after few second **then restart power . Then the IP address and password will be back to default value**

# <span id="page-9-0"></span>**Read message from RS232 serial port**

User can read the system state of ESZ-162 in PC through the RS232 serial port in ESZ-162. First, connect the ESZ-162 serial port to PC serial port and make sure the connection is correct. Then, click the **start** menu in your PC, **program**---**accessories**---**communicate**---**super terminal**, setting as the figure below shows:

- \* Bits per second ;19200
- \* Data bits : 8
- \* Parity :None
- \* Stop bits: 1
- \* Flow control : NONE

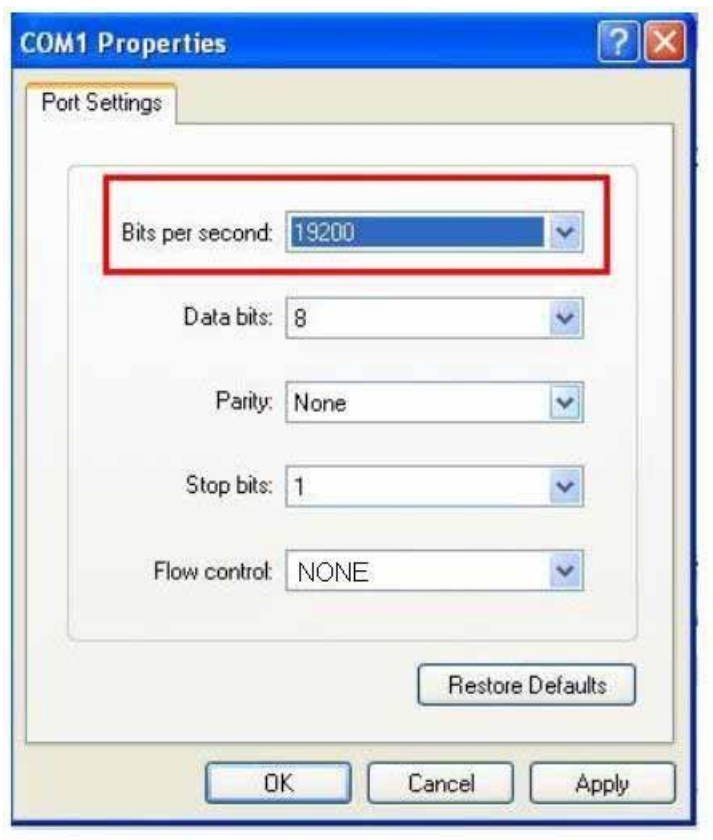

Then you can read message of ESZ-162 from RS232 serial port.

# **6. Control and settings through the Internet Explore**

**Welcom to IP Family WebControl** 

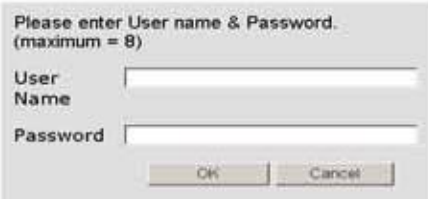

Type the new IP address of IP Sensor ESZ-162 in the address field and you can enter the login web page. Input the default **username admin** and **password 12345678**, or the password set by you own, click the **OK** and then you can enter the Web Control page.

# **State report of ESZ-162**

You can enter the state report webpage after you enter the user name and password. Or you can click the "SENSOR" button on the left of the webpage to enter the state report webpage.

Senssor Status

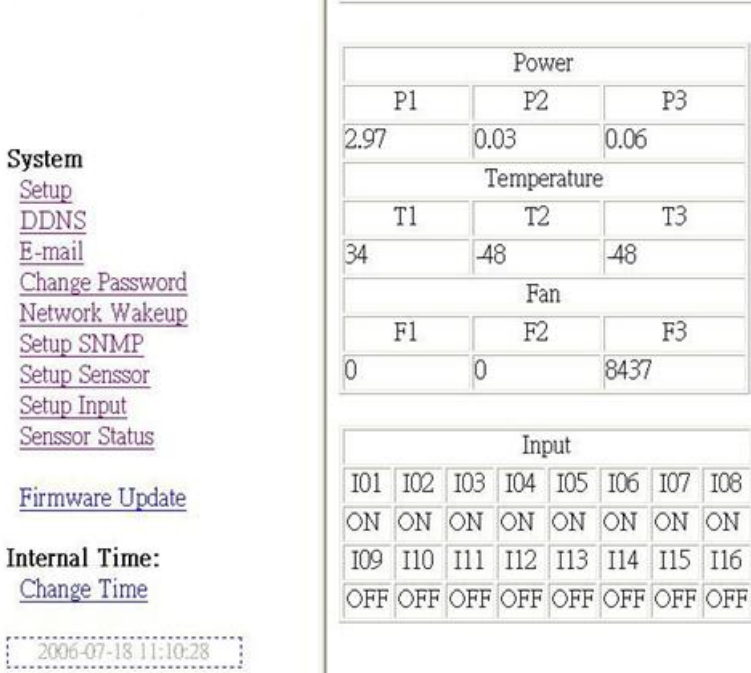

**- 11 -**

#### 1. Power (Voltage) monitoring

The first column on the right side of the webpage is voltage monitoring ((**Maximum current for P1 is 4V** , **for P2 is 5.8V**,**for P3 is 15.5V**), displaying the real time value of 3 DC voltages. User can set the value in setup sensor sub-webpage. User can set the upper limit and lower limit of the voltage or turn on/ off the alarm.

#### 2. Temperature monitoring

in the temperature monitoring column on the right side of the webpage, it displays 3 sets of real time temperature value( 2 sets of external temperature monitoring, 1 set of circuit board temperature monitoring). User can set the upper limit when make an alarm and the lower limit when alarm stop, or turn on / off the alarm.

#### 3. Fan monitoring

in the fan monitoring column on the right side of the webpage, it displays 3 sets of real time rotate speed. User can set the lower limit of rotate speed when make an alarm or turn on/ off the alarm.

4. external digital voltage level monitoring

It is used to monitor the voltage in 16 route digital input port. is high level or low level. DI 9— 16 can be set to DRY or WET contact.

#### **IP settings of ESZ-162**

The IP settings of ESZ-162 can be modified through XtendLan Network Assistant or modify it in the webpage. Click the *setup* option on the left of the webpage; you can enter the IP setting webpage as the figure below shows:

# System Configuration

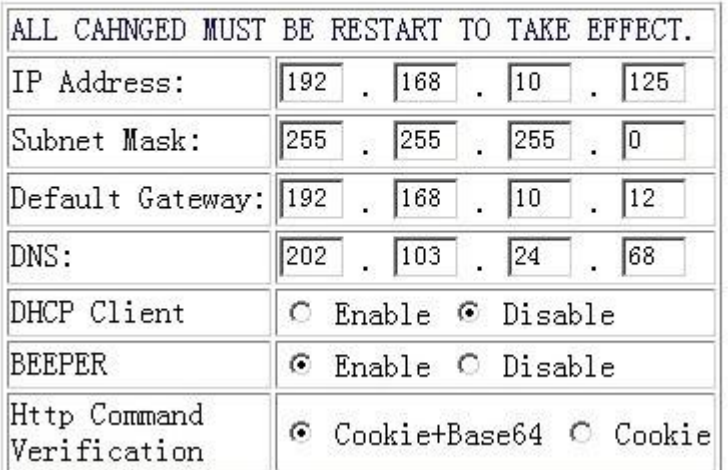

Please fill in the new IP address, subnet mask, default gateway etc. **Notice: when finish setting, you need to click** *submit* **button to confirm your settings.**

#### 1. IP address

Fill the new IP address you plan to use for ESZ-162 in the IP Address column. The new IP address of ESZ-162 must be in the same subnet with the PC, so the PC can control ESZ-162. for example, if the IP address of your PC is 192.168.10.110, subnet mask is 255.255.255.0, the IP address of ESZ-162 should be set to 192.168.10.XXX (XXX is from 1-255, and the IP address has not been occupied by other PC or equipments in the same subnet) .

#### 2. Default Gateway

if you local network is connect to the internet through router address mapping or gateway and you want to control the ESZ-162 through internet, you should fill the correct gateway address in the Default Gateway column.

#### 3. DNS Server

In order to make ESZ-162 can sent state report E-mail through the Internet, you need to fill the correct DNS IP address in DNS column. Please refer to your ISP for DNS IP address.

#### 4. DHCP

If your local network has a DHCP Server, you can choose to use DHCP server to gain IP address automatically. But the IP address of ESZ-162 will change after every start, it is not good for the use of some advanced functions.

#### 5. Buzzer setting

There is a buzzer on the circuit board of ESZ-162, the buzzer will alarm when the monitoring item is abnormal. If you don't like its alarm, you can disable the buzzer in the BEEPER column or choose enable to turn on the buzzer.

#### 6. cookie

you can select the web server to use cookie method or cookie + base64 method. We suggest user to use cookie + base64 method.

# **DDNS Setting**

DDNS Server Settings: when your network connects to the Internet through ADSL, the IP address you gain is dynamic assigned by your ISP. So the visitor maybe can not visit the ESZ-162 in local network because don't know its IP address. We use DDNS method to solve this problem. Let's explain that using the DDNS service provided by [www.dyndns.com:](http://www.dyndns.com/)

First, we apply a domain name in [www.dyndns.com](http://www.dyndns.com/) for ESZ-162, set the domain password and select propel DNS server (for example, dnsdojo.net) for domain name resolve. Then input the Domain Name Server (host name), user name, password etc in the DDNS webpage of ESZ-162. after that, every time ESZ-162 start or user select to submit, ESZ-162 will send a message package including its current IP address, domain name to [www.dyndns.com,](http://www.dyndns.com/) then the DNS server you choose will link the domain name of ESZ-162 to its current IP address. So, the visitor can visit the ESZ-162 webpage by input the domain name of ESZ-162 in the address column in browser.

# **Notice: when finish setting, click SAVE button to confirm it. And click UPDATE NOW button to send DDNS message package to DDNS Server immediately.**

**DDNS SETUP** 

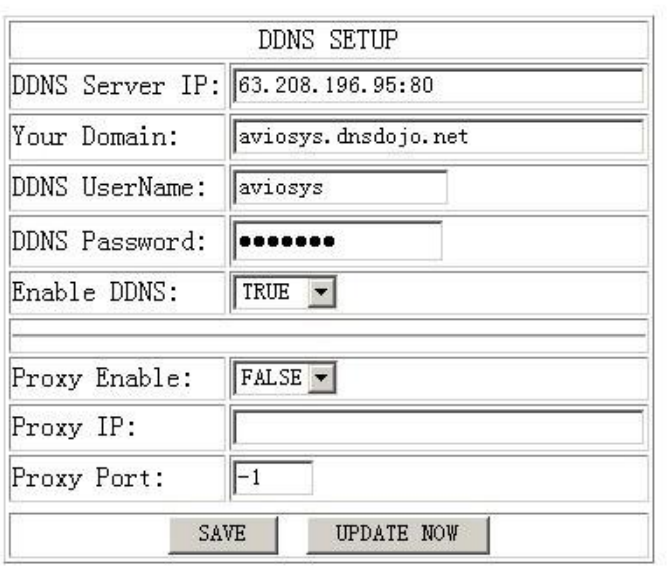

1. DDNS IP

Please fill in the IP address of DDNS Server and port number.

2. Domain

Please fill in your total domain name in Your Domain column.

3. DDNS user

Please fill in the DDNS domain name you applied here.

4. DDNS password

Please fill in the DDNS password here which you set in applying domain process in DDNS Server.

5. Enable DDNS

You can select true to enable DDNS function or select false to disenable it.

#### 6. Proxy server setting

Sometimes the message package can not send to DDNS directly, you can transmit DDNS message package through proxy server. You can use the proxy server by selecting TRUE in Proxy enable column. You can find the usable IP address and port of proxy server in some BBS, or you can use some proxy server searching software to search for usable IP address and port of proxy server.

#### 7. PROXY IP

Please fill in the IP address of proxy server here.

8. PROXY PORT

Please fill in the proxy port here.

#### **E – MAIL settings**

ESZ-162 can send E-mail to user to report its working state, such as starting or abnormal monitoring object, and also can report its Internet IP address through E-mail.

**Notice: when finish E-mail settings, click SAVE button to confirm the settings, click SEND button will send a E-mail immediately.**

# **Setup Email**

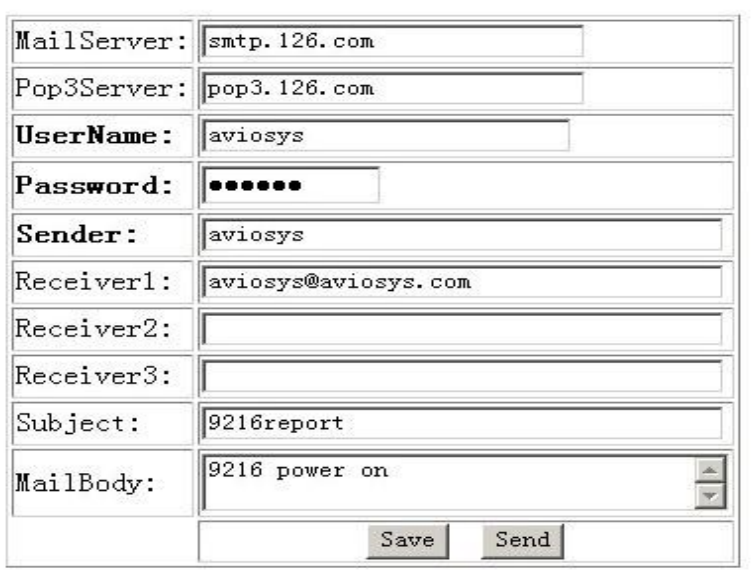

- 1. set the outgoing mail server (SMTP)
- 2. set the incoming mail server (POP3)
- 3. set the username of mailbox
- 4. set the password of mailbox
- 5. set the sender name of the mailbox
- 6. set the mailbox to receive the incoming E-mail

# **Change the password**

Click the change password button on the left of the webpage will let user to change the password of ESZ-162. The default password is admin.

**Change Password** 

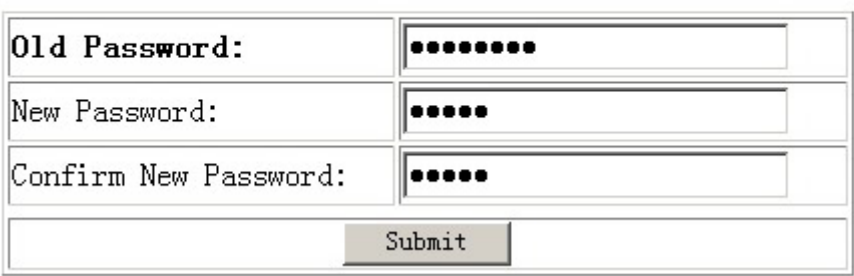

# **Network wake up function**

User can use the network wake up function of ESZ-162 to wake up the PC than in the same subnet with ESZ-162. Click the network wakeup button on the left of the webpage to enter the Network Wake Up Setup webpage. Fill in the MAC column with the MAC address of the PC you want to wake up and click send button, ESZ-162 will send a network wake up message package. Click the save button, ESZ-162 will save the MAC address for future use.

# Network Wake Up Setup

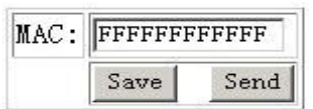

NOTICE: user need to enable the 'network wake' and 'PCI wakeup' option in BIOS settings of the PC you want to wake up. We also suggest user to select 'former statues' in 'power on (manage) after power failure' option in BIOS settings of the PC, otherwise the network wake up function will not work if the power of the PC have been turned off or the PC have been turned off abnormally.

#### **SNMP settings**

ESZ-162 can sent SNMP data packages to SNMP server appointed by user, reporting the working state of ESZ-162 in these SNMP data packages for the user to manage it directly.

# **SNMP Setup**

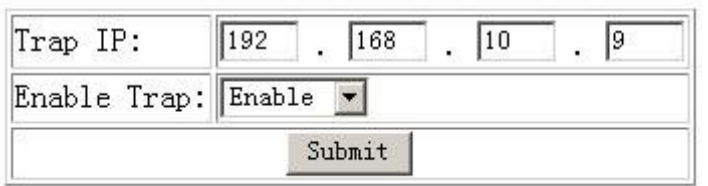

Click the SNMP setup option on the left of the webpage to enter the SNMP setup webpage. Fill the IP address of SNMP server in the TRAP IP column, select enable in Enable trap option and then click submit button to confirm these SNMP settings.

**NOTICE:** if ESZ-162 can not detect the SNMP in the corresponding IP address and gain the MAC address of SNMP server, the SNMP data package will not be send out. Now the user can not use the head off tool to debug SNMP.

SNMP command format : ESZ-162 support SNMP V1 and V2 , user can use snmp program to get the status of each port in ESZ-162.

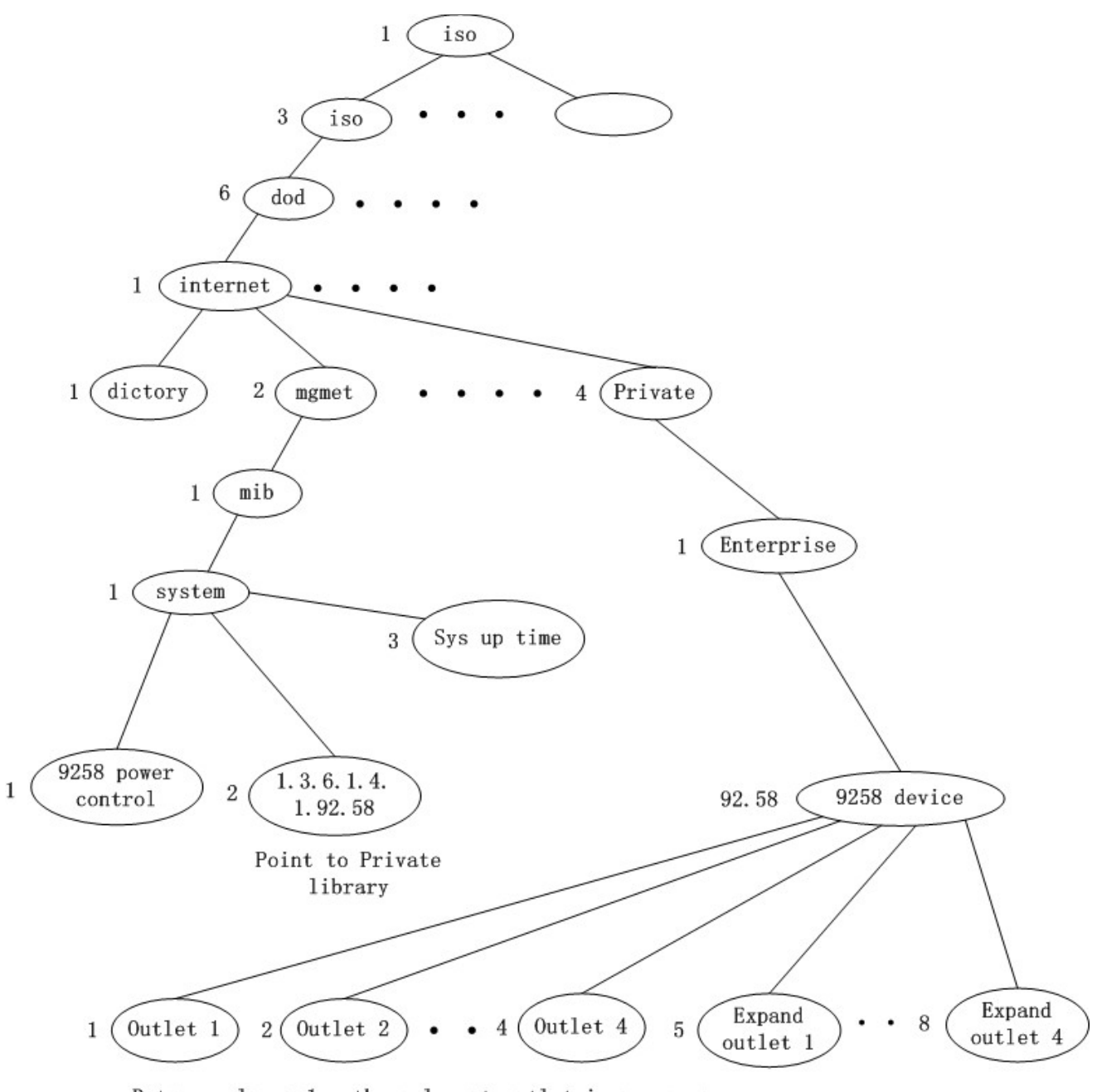

Return value  $=1$ ; the relevant outlet is power on Return value  $=0$ ; the relevant outlet is power off

# **Monitoring settings**

# Setup Senssor

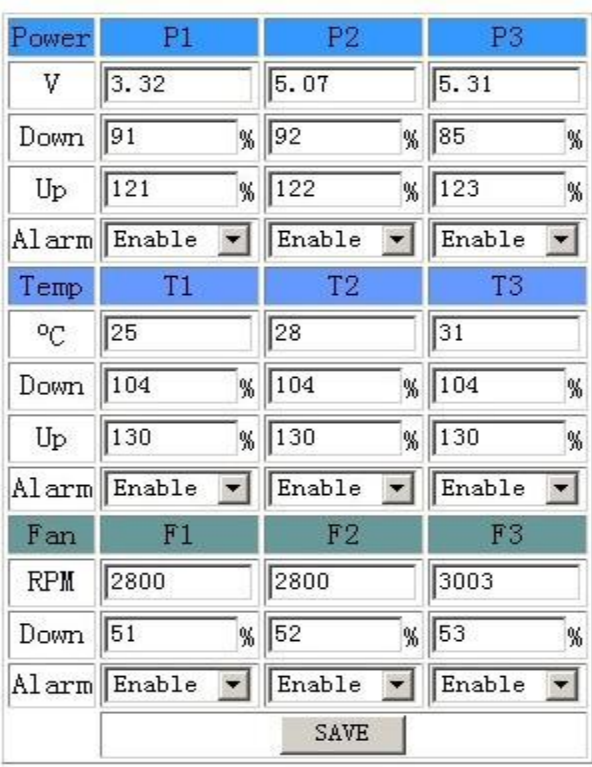

Click the setup sensor button on the left of the webpage to enter the monitoring settings webpage. User can set the values of monitoring voltage, temperature and rotate speed etc. the up limit and lower limit of alarm is calculated according to the percentage of set value. For example, if you monitoring voltage is 3.3V, the up limit is 20%, the lower limit is 10%, then the up limit alarm voltage is 3.3V+3.3\*20%=3.96V, the lower limit alarm voltage is 3.3V-3.3\*10%=2.97V.

#### 1. voltage monitoring

ESZ-162 can monitor 3 route DC voltages. The highest allowed monitoring DC voltage of P1 is 4V, P2 is 5.8V, and P3 is 15.5V. User can set the monitoring voltage, up limit and lower limit in this range. If input voltage is higher than the up limit or lower than the lower limit, ESZ-162 will send SNMP alarm data package. If the beeper is enable, the beeper will alarm. If the monitoring voltage backs to the normal range or user press the reset button on the right of ESZ-162, the alarm will stop. If any other monitor items trigger the alarm, the beeper will alarm again. Notice: if the input voltage exceeds the allowed highest value, it may cause damage to your hardware.

#### 2. Temperature monitoring

ESZ-162 can monitor 3 route temperature sensors. T1 is the temperature sensor on the circuit board of ESZ-162. T2 and T3 are external temperature sensors. User can set the standard temperature of each sensor, if environment temperature of sensor is high than the preset up limit, ESZ-162 will send SNMP data package. If the beeper is enable, the beeper will alarm. If the monitoring temperature backs to the normal range or user press the reset button on the right of ESZ-162, the alarm will stop.

#### **Notice: if the sensors are not connected, the temperature display in the webpage will be** –**48 °C.**

#### 3. Fan monitoring

ESZ-162 can connect to F1, F2 and F3 DC 12V fans, and monitor there rotate speeds. If the rotate speed of fan is lower than the alarm lower limit, ESZ-162 will send SNMP alarm data package. If the beeper is enable, the beeper

will alarm. If the monitoring rotate speed of fan backs to the normal range or user press the reset button on the right of ESZ-162, the alarm will stop.

#### **external voltage level monitoring**

ESZ-162 has 16 IO ports which can be used in monitoring external voltage level. Among them, DI1-DI8 are wet contacts, can detect the input voltage level is high or low. SW1 and SW2 together control the type setting of DI9-DI16. When SW is set to ON, the corresponding contact is wet contact, detecting the input voltage level. When SW is set to OFF, the corresponding contact is dry contact, detecting the circuit between corresponding IO port is turn on or turn off. SW1 is corresponding to DI9 and SW2 is corresponding to DI16. (The setting of each contact needs the two switches, SW1 and SW2, to work together)

#### Setup Input Alarm

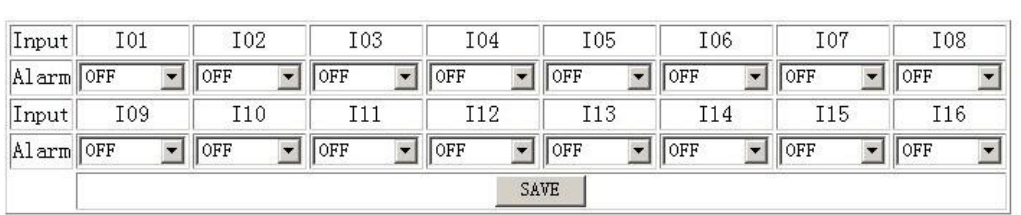

If DI is wet contact, it can be set to alarm at high voltage level (alarm option set to OFF), alarm at low voltage level (alarm option set to ON) or not alarm (alarm set to disable) 3 states.

If DI is dry contact, it can be set to alarm at circuit turn on (alarm option set to OFF), alarm at circuit turn off low (alarm option set to ON) or not alarm (alarm set to disable) 3 states.

#### **Firmware update**

User can gain more function for IP Power 9258 through firmware update. Click the firmware update on the right side of the page, it will pop up the following window

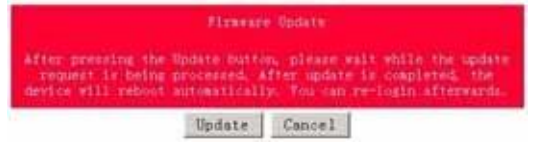

Click update button, it will pop up the following window

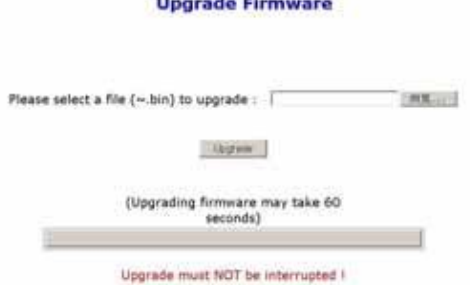

Click the Brower button to find the corresponding update file (you can download it from our web site or ask it from the dealer), then click Update button to start update firmware. When the update is finished, you must wait one minute before you restart the IP Sensor ESZ-162.

# **7. Control and setting throuth HTTP Command**

User can read the value of ESZ-162 from HTTP command  $\rightarrow$  the format of http command as follow : **http://username:password@xxx.xxx.xxx.xxx/Set.cmd?cmd=xxxxxx**

the Definition of each part in command ; username: ESZ-162 username, factory default value is admin. password: ESZ-162 password, factory default value is admin. XXX.XXX.XXX.XXX : IP address of ESZ-162 Set.cmd?cmd=xxxxxxxx as command format as ESZ-162.

Command as follow :

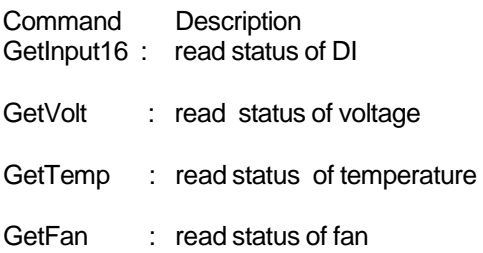

#### [example:](http://tw.dictionary.yahoo.com/search?ei=UTF-8&p=example)

ESZ-162 IP address is 192.168.100.99

#### type following command

http://admin:12345678@192.168.100.99/Set.cmd?cmd=GetInput16

you will get the following result :

Input:I1:1,I2:1,I3:1,I4:1,I5:1,I6:1,I7:1,I8:1,I9:0,I10:0,I11:0,I12:0,I13:0,I14:0,I15:0,I16:0,

1 means high voltage 0 means low voltage

so Input 1~8 is high voltage and Input 9~16 low voltage.